# Stavros Consumer New Hire Paperwork Portal User Guide

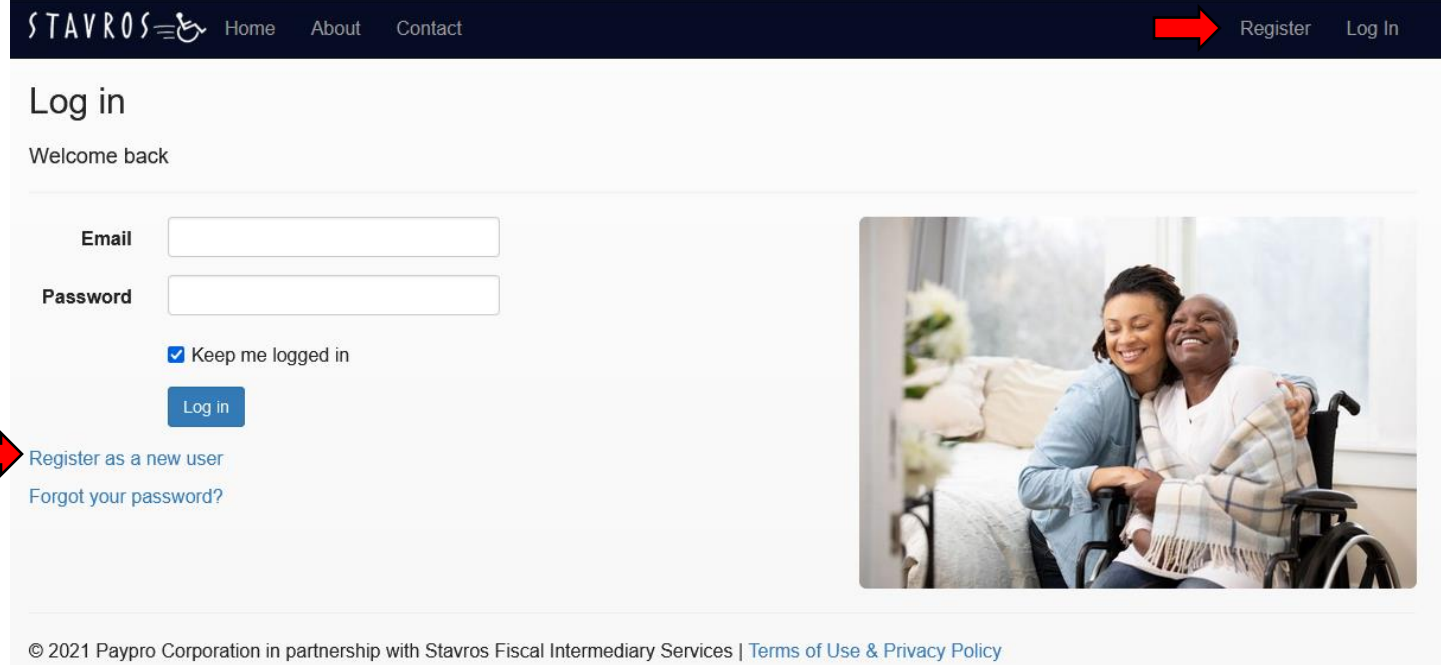

Begin by going t[o https://stavros.payprocorp.com/Account/Login](https://stavros.payprocorp.com/Account/Login) to register. Click either "Register as a new user" or Register in the top menu bar (see red arrows).

The registration page will open. Please enter your email address (this will be your username for the website) and create a password. Your password must be at least 8 characters long and contain at least 1 uppercase letter, 1 lowercase letter, a number, and special character (!,#,\$,%, etc.). Then click register.

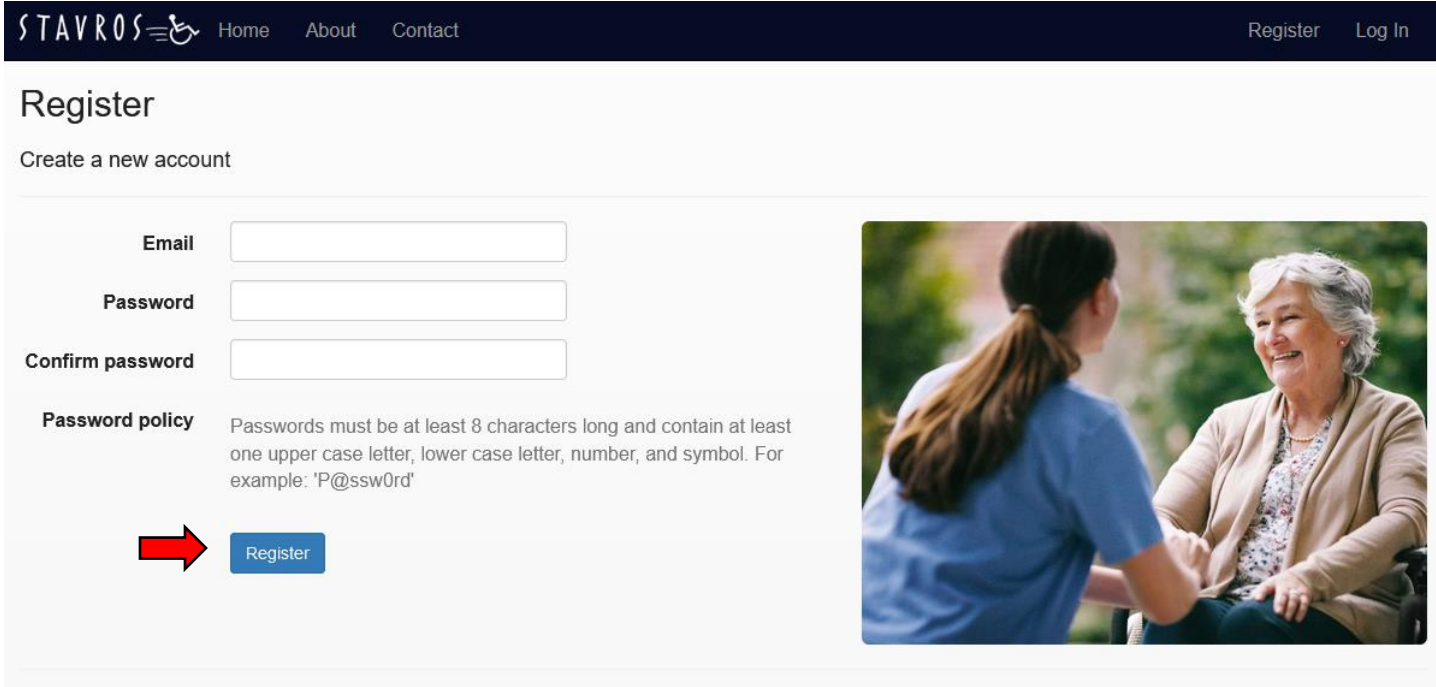

@ 2021 Paypro Corporation in partnership with Stavros Fiscal Intermediary Services | Terms of Use & Privacy Policy

## **Verify Email Address**

Click the link in the email message we sent you to verify your email address.

@ 2021 Paypro Corporation in partnership with Stavros Fiscal Intermediary Services | Terms of Use & Privacy Policy

The message above will now appear. Please go to your email account and open the email from PayPro. You will then confirm your account by clicking the link (see red arrow below).

#### Confirm your account

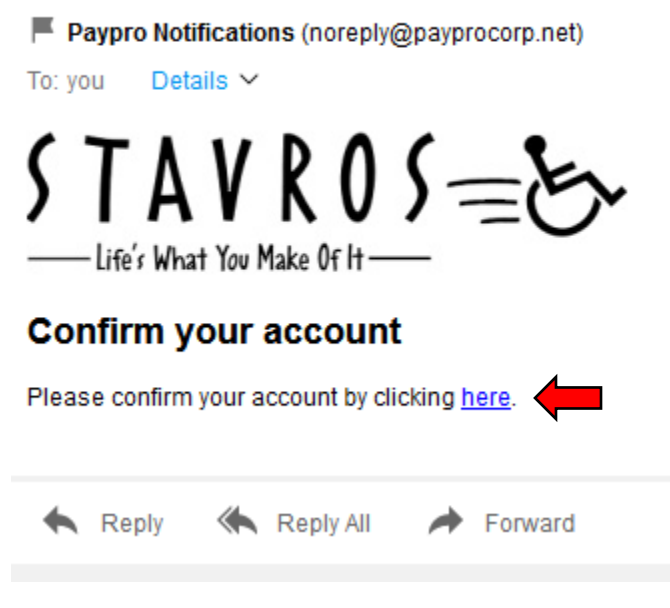

You will be directed to the page below confirming your account. Please click continue.

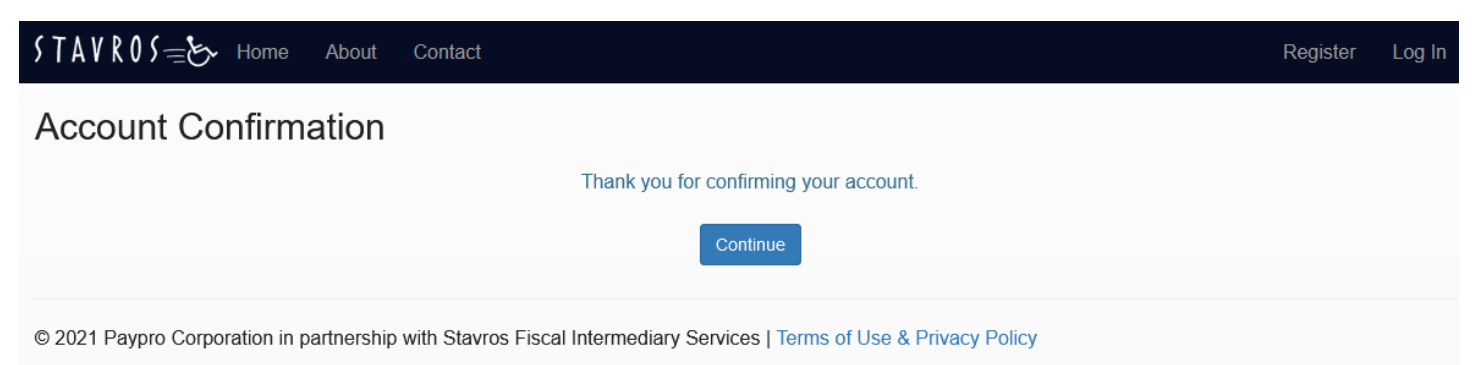

You will be brought back to the home page. Please enter your email address and password to login.

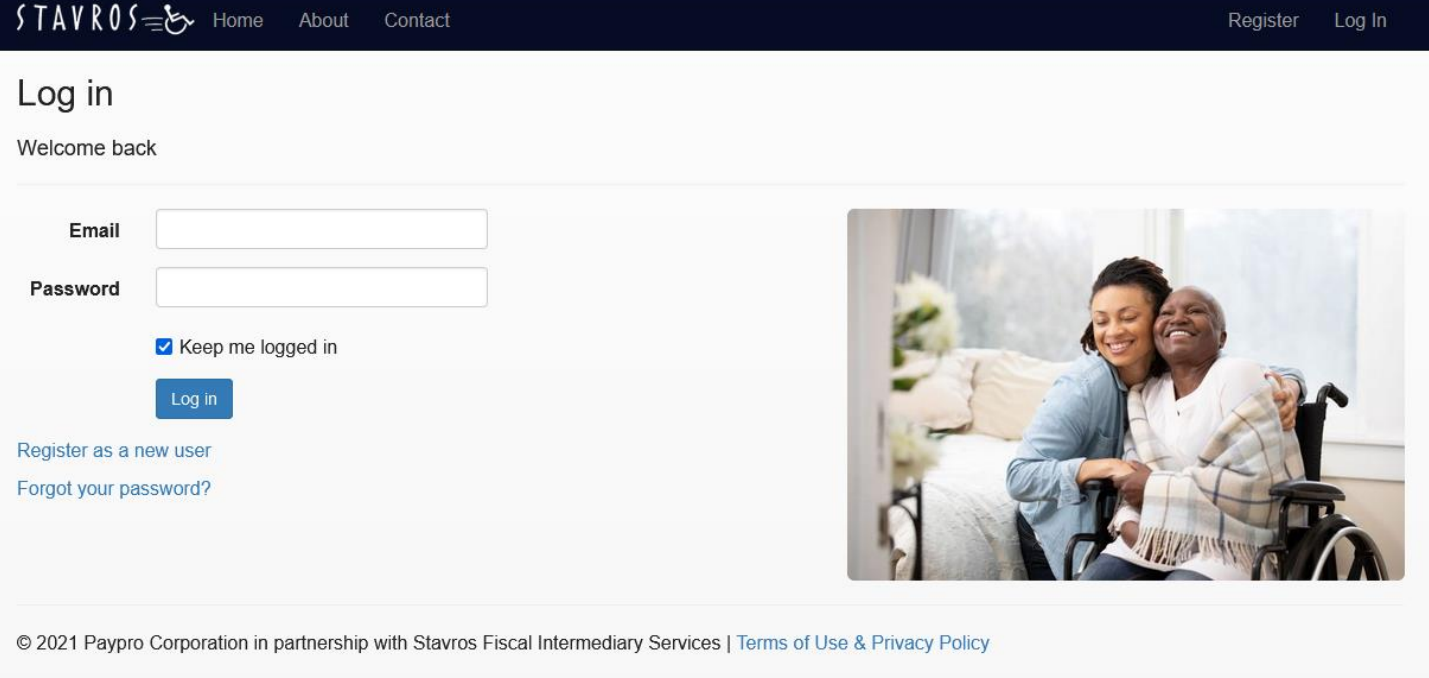

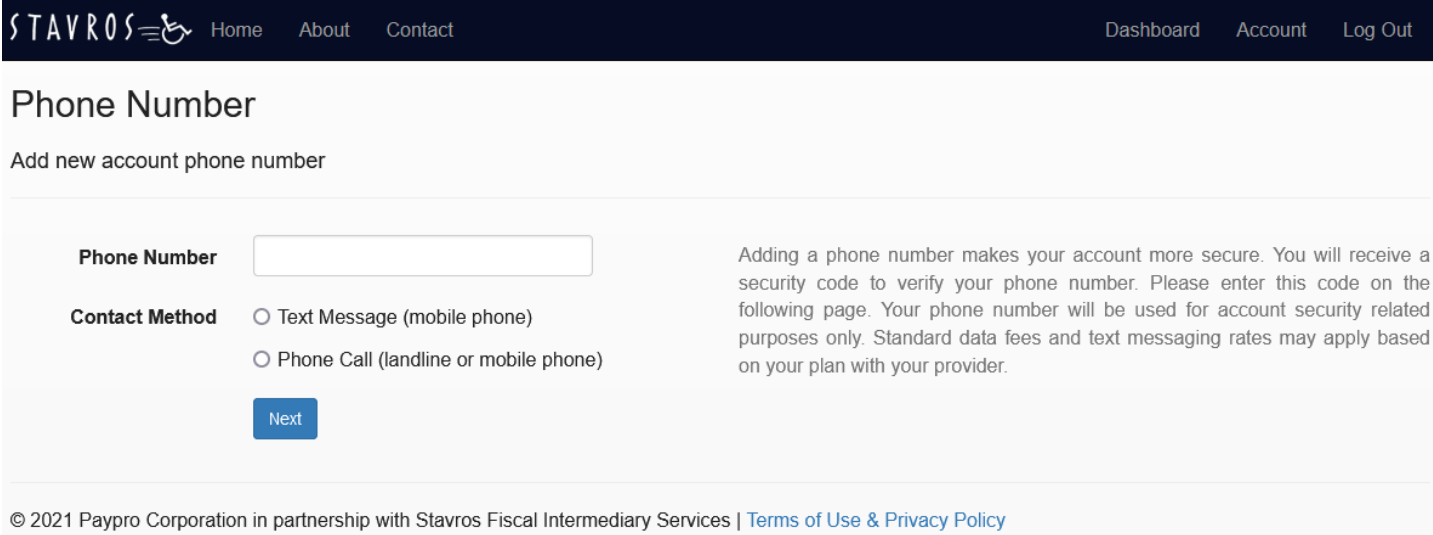

The page above will now open. Please enter a phone number and select a contact method. This is a secondary verification. You will receive a text message (cell phone numbers only) with a verification code or phone call (landline or cell phone number).

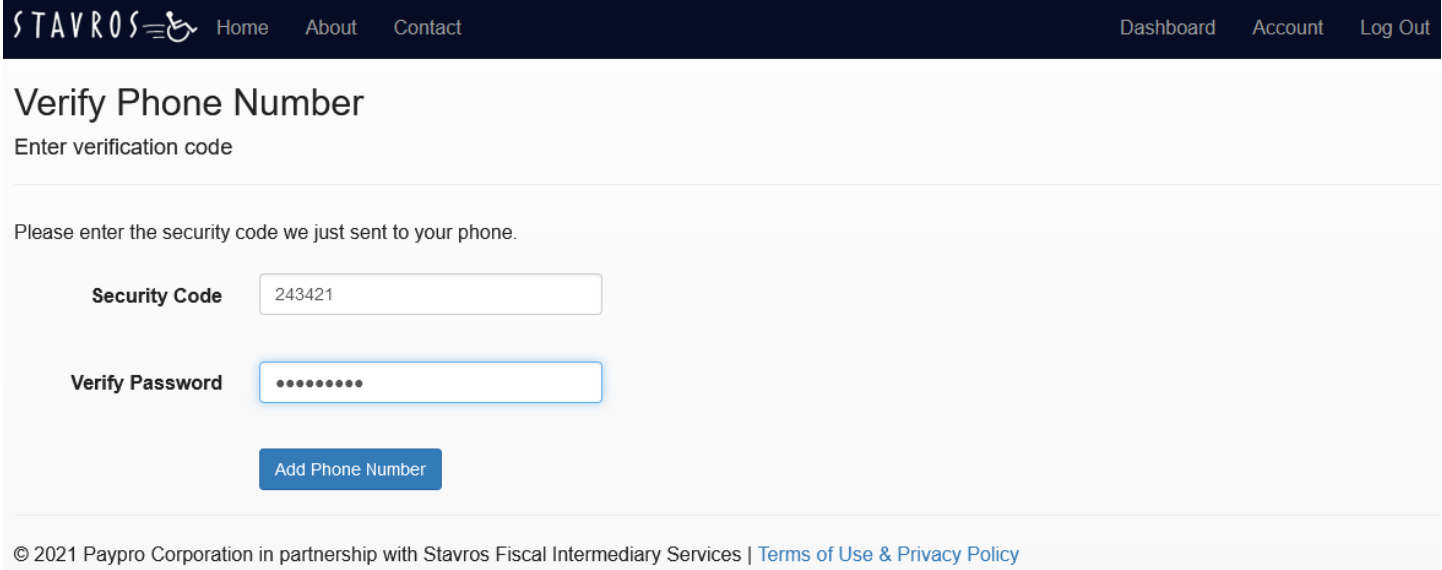

Please enter you security code and re-enter your password. Click "Add Phone Number". You get the success message below. Please click continue.

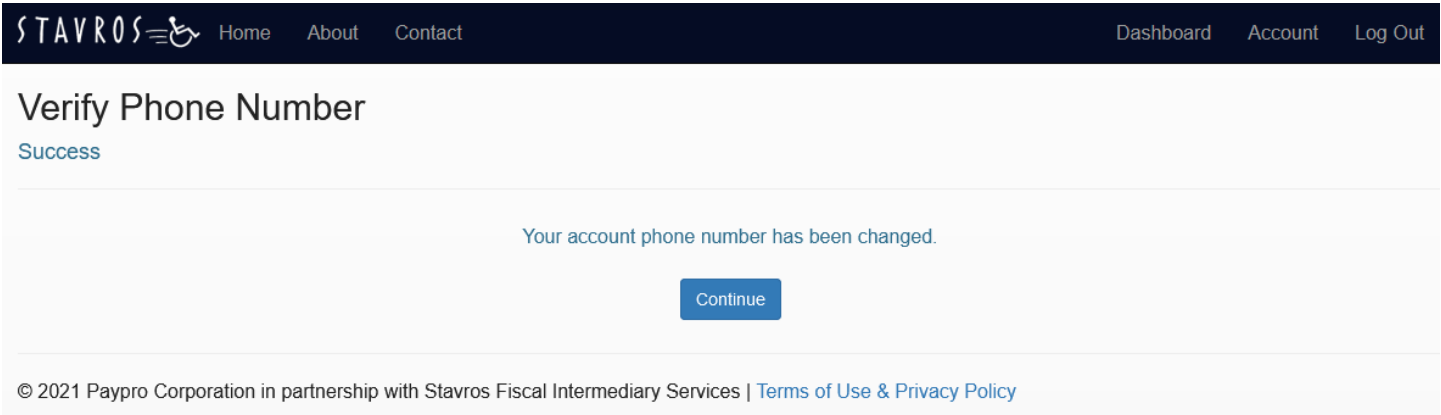

You will now begin the new hire process. Select "I am a consumer" and click next.

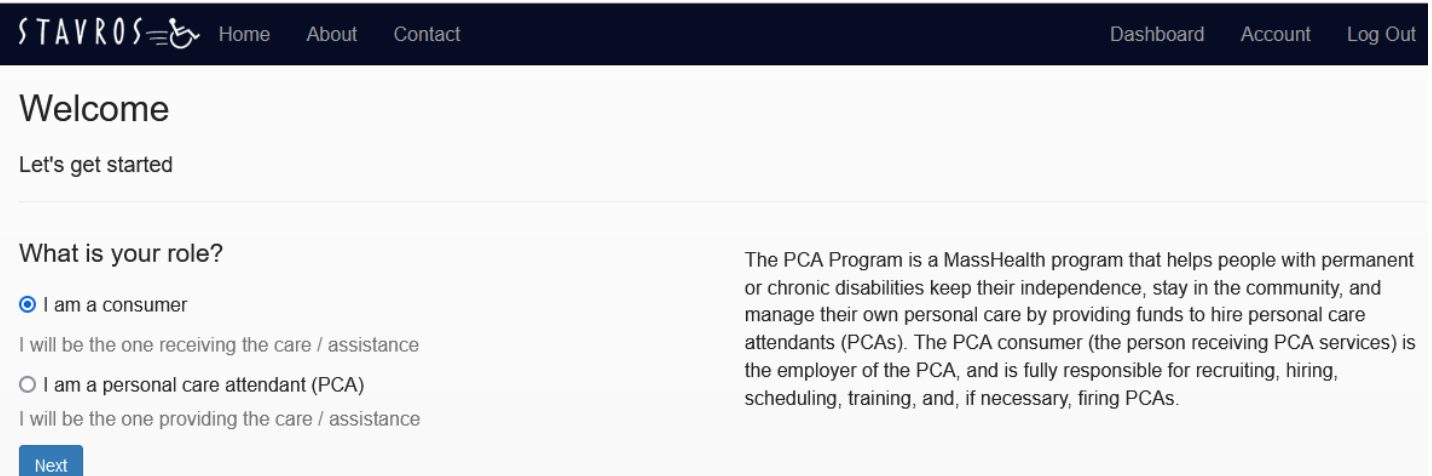

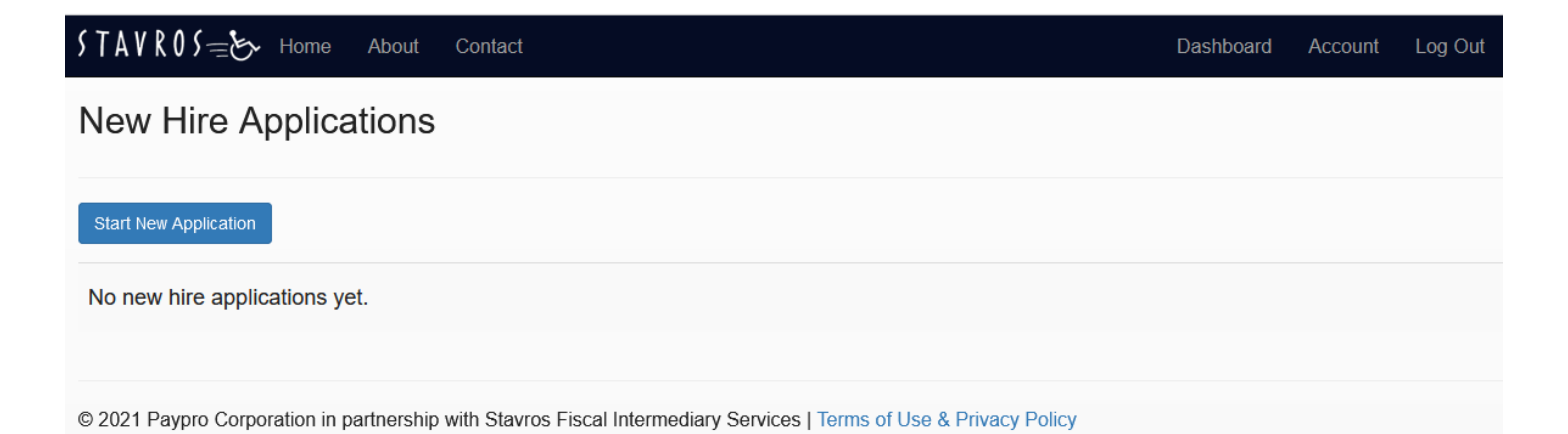

#### Now, click "Start New Application".

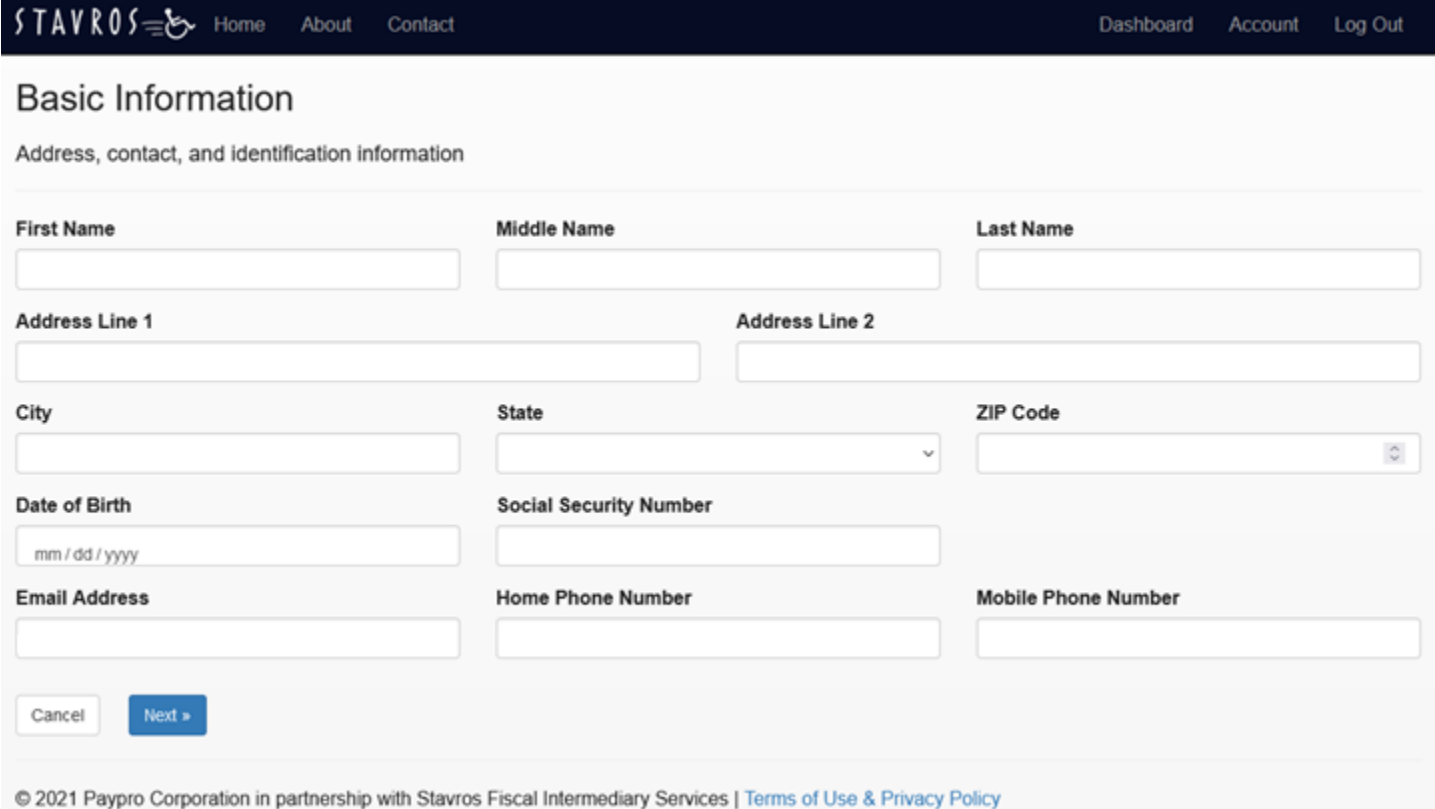

You will now be prompted to enter your information. This information will be used to auto fill you information on the new hire forms. Once finished, please click next.

Now, you will invite your new PCA complete the paperwork. Please enter your PCA's email address and click next.

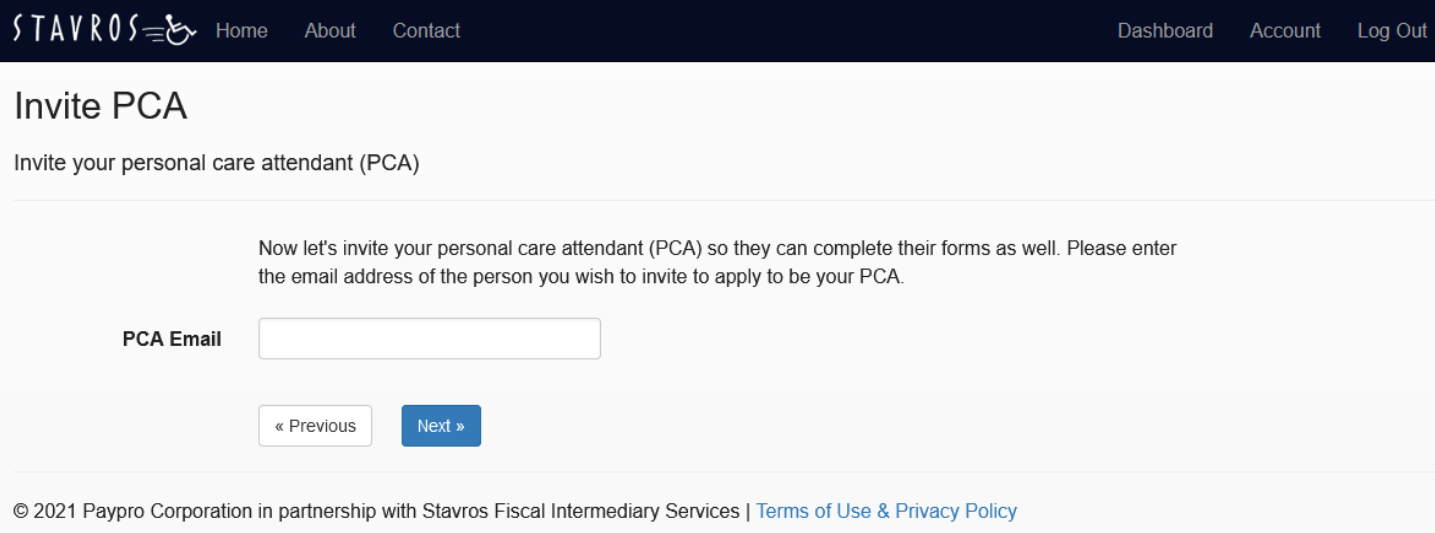

You have now completed your portion of the paperwork for the moment. Once the PCA has completed their portion, you will need to log back in to sign it electronically. You will receive an email once they have completed it.

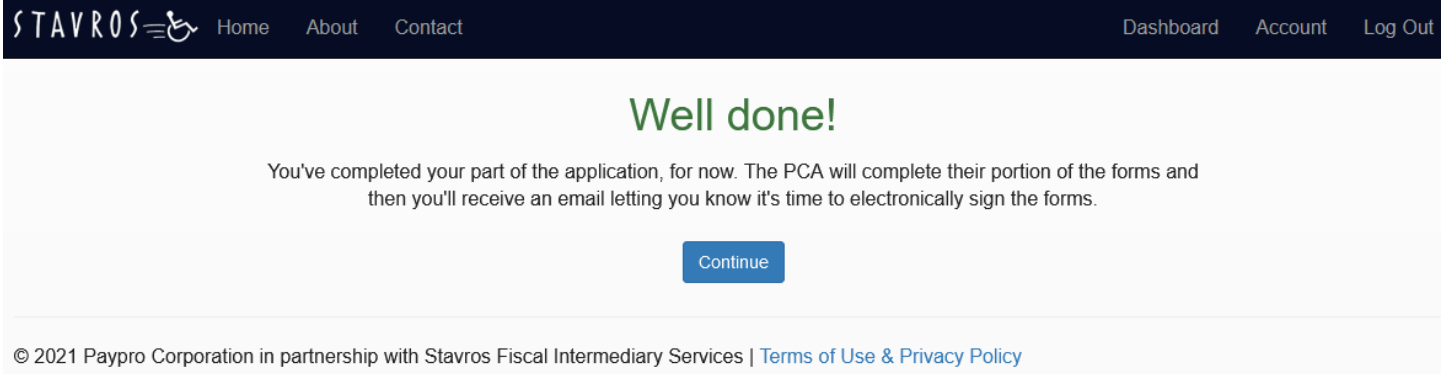

After your PCA completes their portion of the paperwork, you will log back into your account to approve and sign off on it.

The new hire paper that will be complete on the website are:

- Personal Care Attendant Signature Form
- M-4 Massachusetts Tax Withholding Form
- W-4 Federal Tax Withholding Form
- I-9 Federal Employment Verification Form
- **•** Stavros Timesheet Portal User Agreement
- Non-Covered Services Attestation
- Paid Family Leave Acknowledgement
- **•** Stavros Direct Deposit Form/Focus Blue Debit Card Application

### Welcome, Consumer

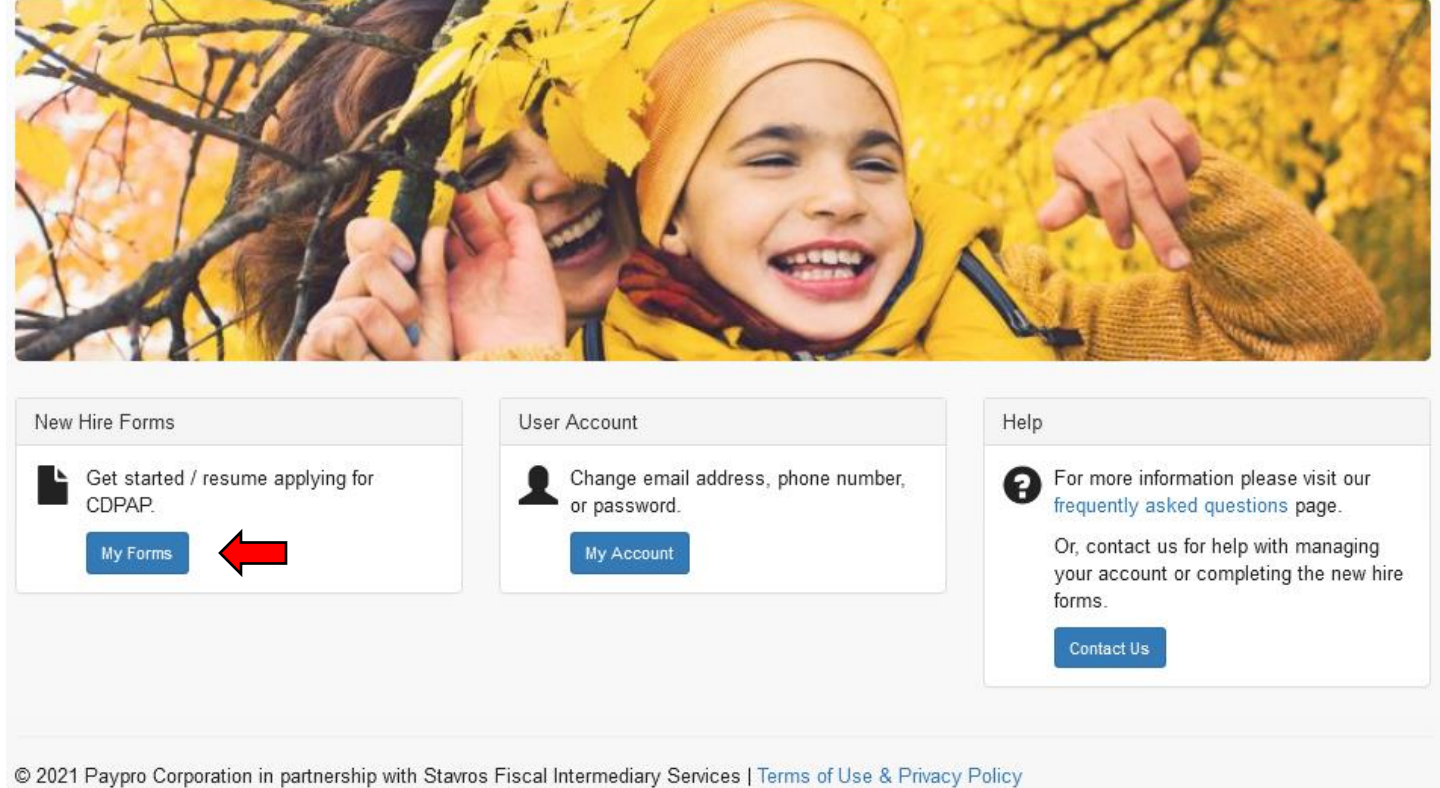

Click on "My Forms" in the New Hire Forms box. This will bring you to all the pending and completed new hire paperwork. Select the PCA paperwork you want to complete and click "Resume".

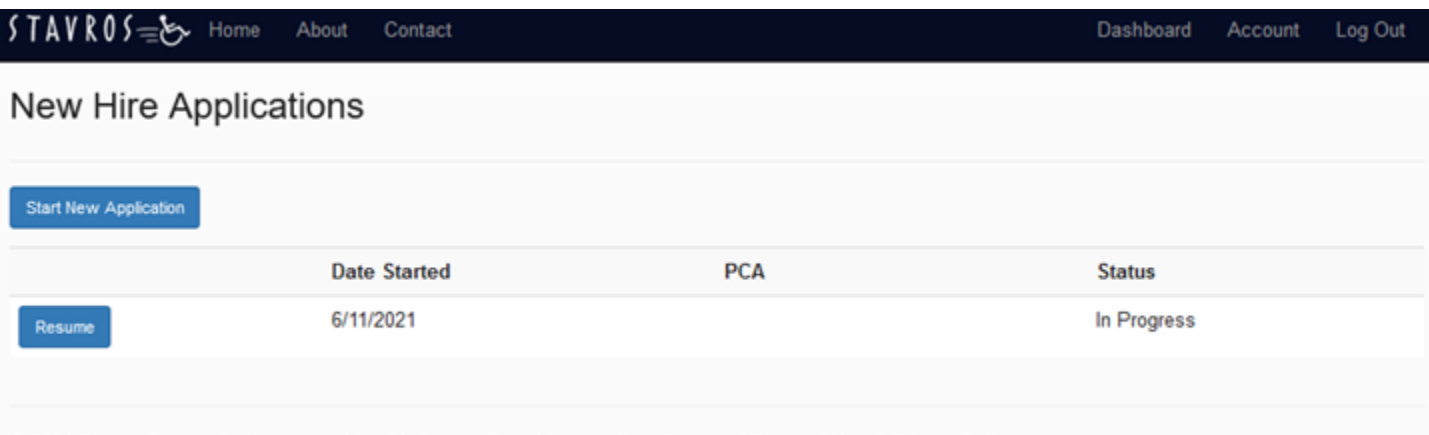

@ 2021 Paypro Corporation in partnership with Stavros Fiscal Intermediary Services | Terms of Use & Privacy Policy

You will first review and approve or deny the IDs submitted by your PCA. You will also need to enter the first day your PCA began to work.

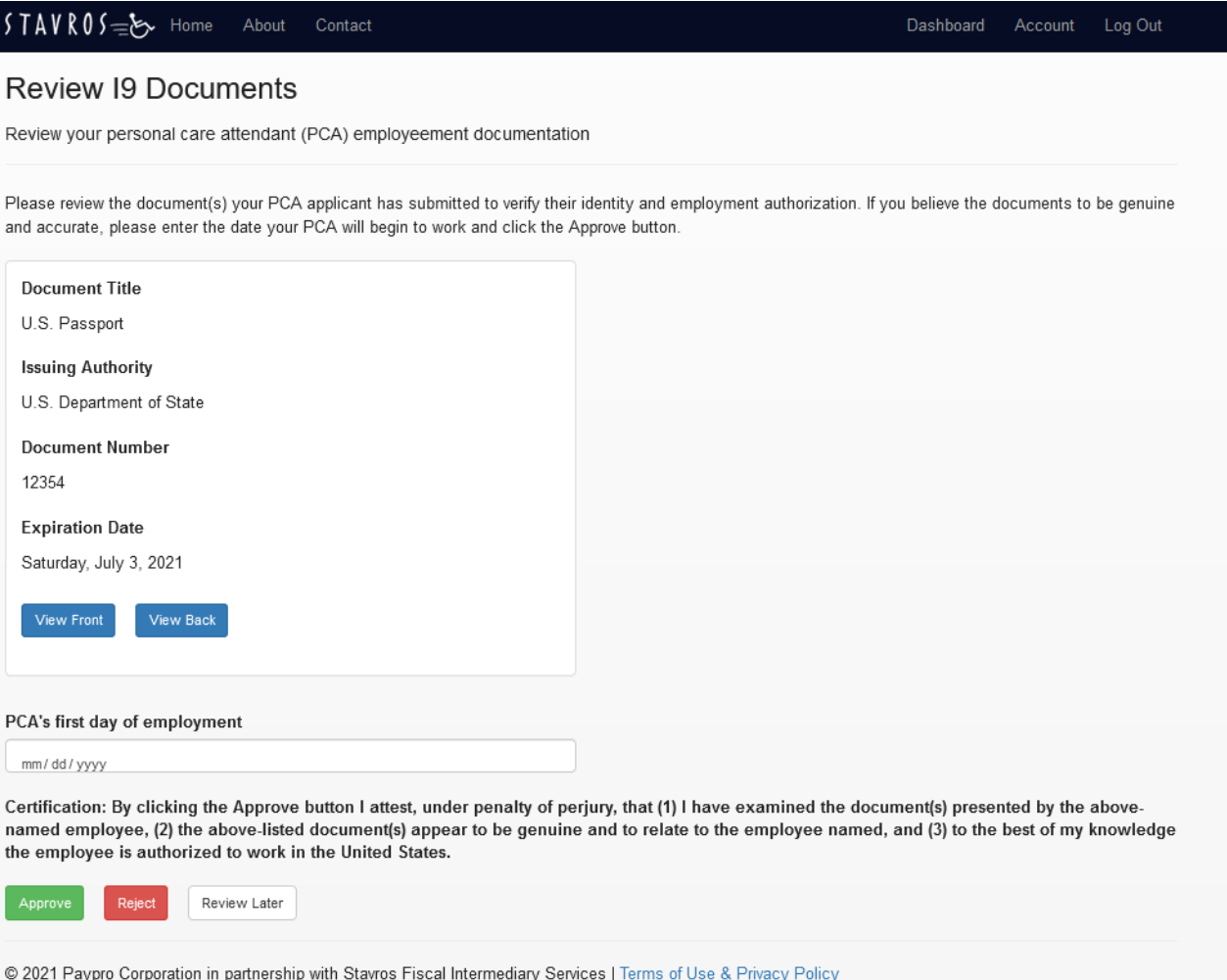

Next, you will sign the forms in the paperwork that require your signature. Begin by agreeing to the electronic signature disclosure. Then click "Start" to begin. You will be brought to where you need to sign. Click the yellow signature box to sign. There are three spots where you will sign. After signing click, "Finish" on the top of the page.

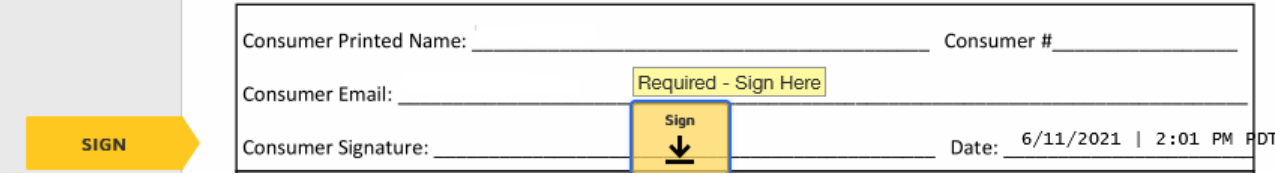

You are now done. Your PCAs new hire paperwork will be sent to Stavros FI to download. It takes about 30 minutes for Stavros FI to receive the completed paperwork.

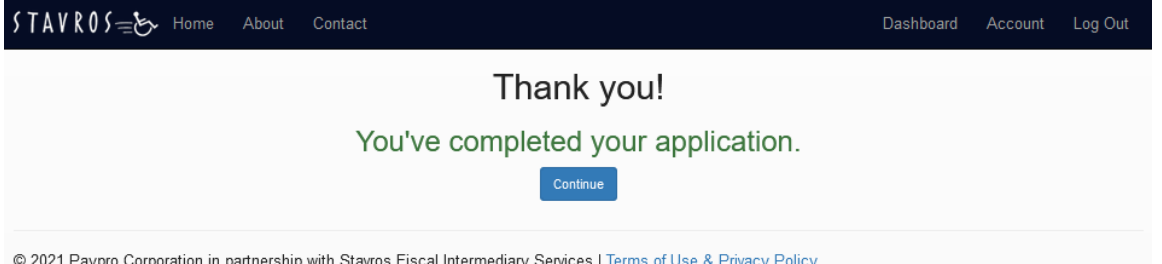

@ 2021 Paypro Corporation in partnership with Stavros Fiscal Intermediary Services | Terms of Use & Privacy Policy